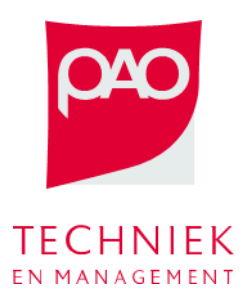

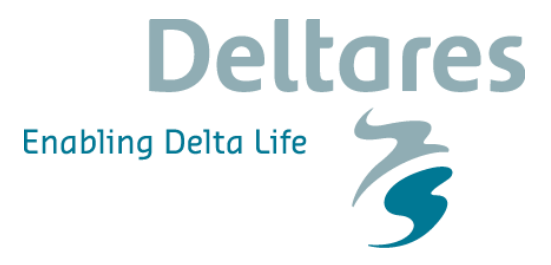

Deze oefening bestaat uit twee delen met het doel om de meerwaarde van het gebruik van MPC voor de inzet van bergingsgebieden tijdens een hoogwatersituatie te illustreren.

Hierbij wordt gebruik gemaakt van een deel van het Delft-FEWS systeem BOS Dommel en Aa (dat overigens al is vervangen door BOS Brabant):

• Start 'C:\FEWS\bin\\_BOS\_DommelAa-SA.exe', het systeem is al ingezoomd op het studiegebied van de Dommel en Aa [\(Figuur 1\)](#page-0-0).

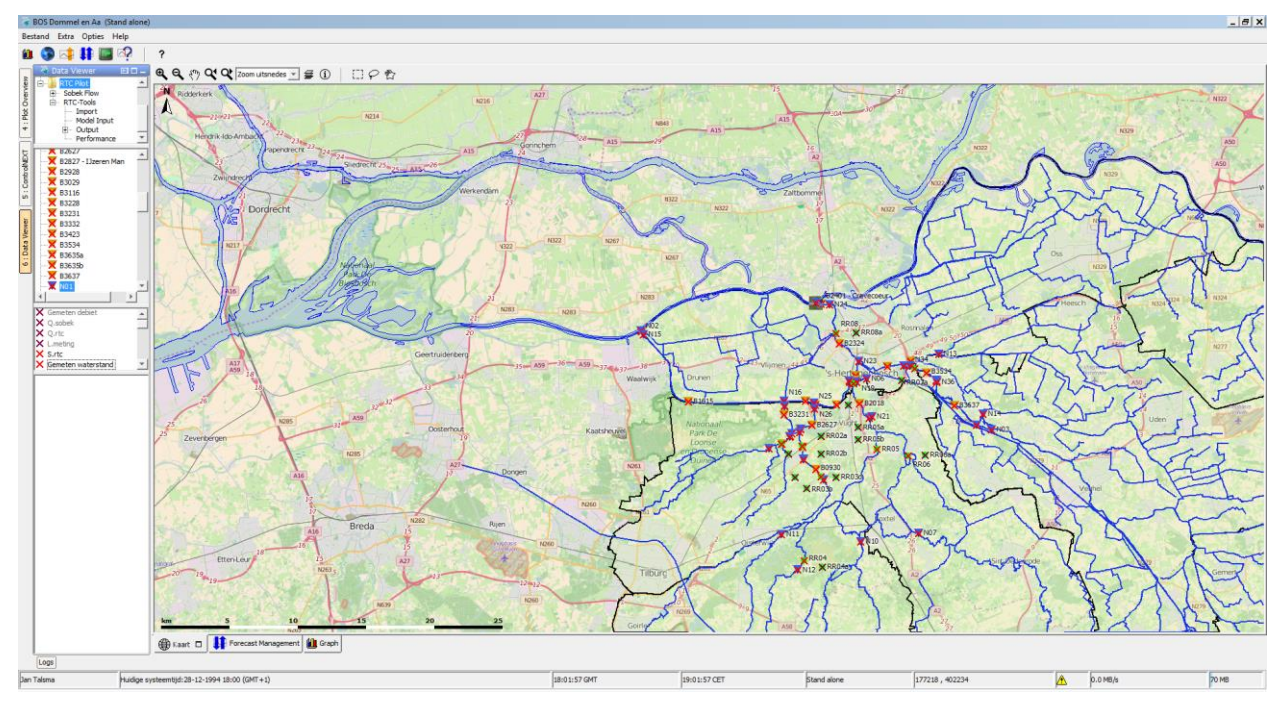

**Figuur 1 Studiegebied van de Dommel en Aa van Delft-FEWS systeem BOS Dommel en Aa**

<span id="page-0-0"></span>• Delft-FEWS start altijd met de huidige datum, maar voor de oefening moeten we terug naar 28 december 1994 om 01:00. Klik op 'huidige systeemtijd' en ga terug naar de gewenste datum [\(Figuur](#page-0-1)  [2\)](#page-0-1).

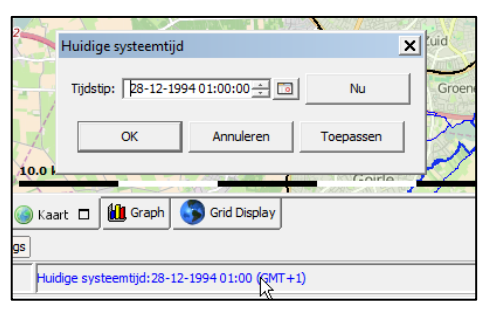

<span id="page-0-1"></span>**Figuur 2 huidige systeemtijd**

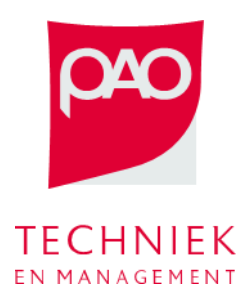

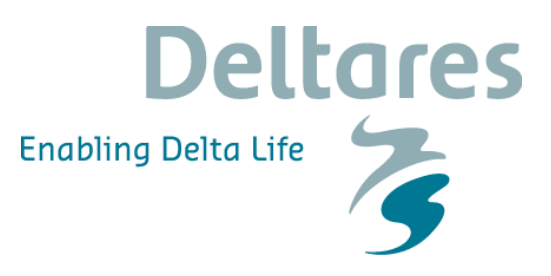

- Ga naar 'Grafiek Dommel en Aa Update' om naar de basisgrafieken van de oefening te kijken. Op dit moment zijn er slechts de historische tijdreeksen, maar deze grafieken zijn straks de basis om naar de resultaten van de optimalisatie te kijken. De bovenste grafiek toont de waterstanden bij de Vughterstuw. De tweede en derde grafiek tonen de schuifhoogte en waterstanden van de drie bergingsgebieden die in deze studie meegenomen zijn (Bossche Broek Noord en Zuid – BBN/BBZ en Groene rivier – GR).
- Het studiegebied bestaat uit een deel van de Dommel en Aa, namelijk het gebied rondom Den Bosch waar twee grote bergingsgebieden bestaan: Bossche Broek Noord (BBN) en Bossche Broek Zuid (BBZ). Twee andere bergingsgebieden waren in 2011 in ontwikkeling (Engelermeer en Vughtse Gement die gezamenlijk de Groene Rivier vormen). Al deze bergingsgebieden, samen met het watersysteem rondom Den Bosch, zijn in het sturingsmodel geschematiseerd.

Een schematisering van het studiegebied kan je in [Figuur 3](#page-1-0) zien.

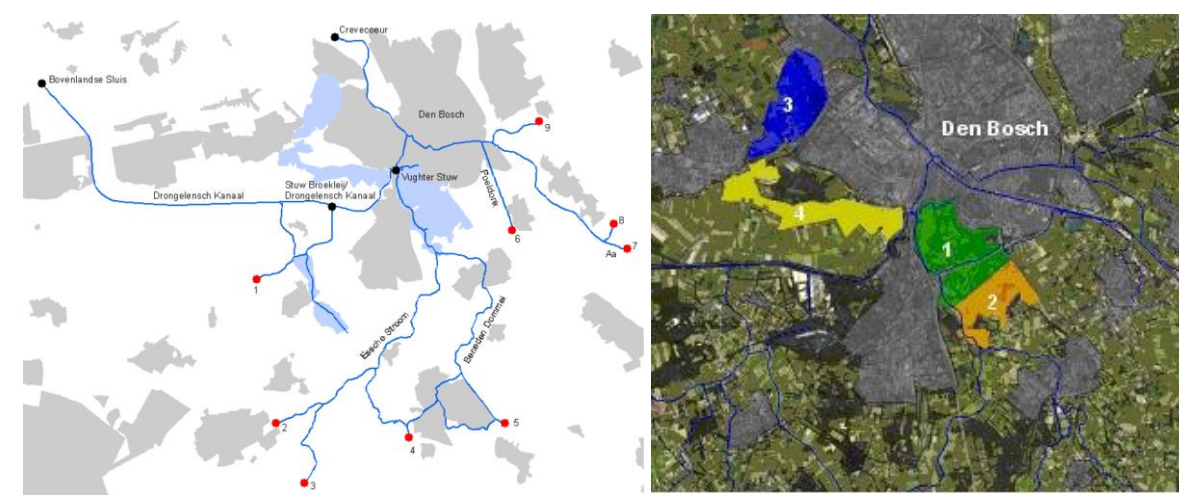

<span id="page-1-0"></span>**Figuur 3 Schematisatie van het studiegebied en de bergingsgebieden in de sturing model (1t/m4)**

• met deze oefening onderzoeken we de strategie om de bergingsgebieden te gebruiken om water te bergen tijdens een hoogwater situatie. Niet alleen de volgorde van de inzet van de bergingsgebieden, maar ook het tijdstip van inzet is van belang.

## **Handmatige inzet van de bergingsgebieden**

Ten eerste proberen we zelf de bergingsgebieden in te zetten om de hoogwaterpiek te verminderen. We kunnen zelf de schuifhoogte van de inlaten in de tijd bepalen, en dan de daaruit volgende waterstanden berekenen. De resultaten vergelijken we dan met de feedback sturing. De feedback sturing is in feite een interval control op de schuiven van de bergingsgebieden die een setpoint van 4.8m heeft bij Vughterstuw.

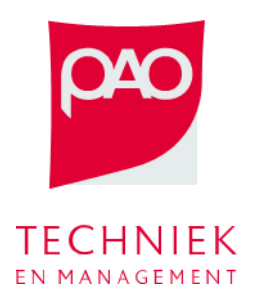

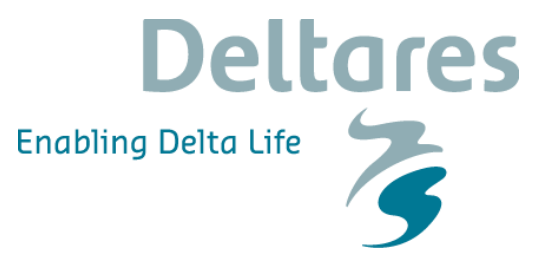

• Ga naar ' ControlNEXT (links boven) – Dommel en Aa' en selecteer de Update knoop en voer de taak uit [\(Figuur 4\)](#page-2-0). Doe hetzelfde voor de Forecast (Feedback) knoop.

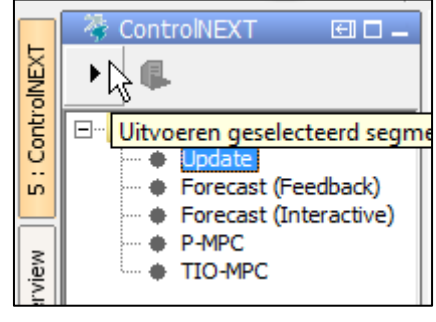

**Figuur 4 ControlNEXT**

- <span id="page-2-0"></span>• Bekijk de resultaten op de bijhorende grafieken.
- Ga nu naar Forecast (Interactive), open de bijhorende grafieken en probeer om zelf de schuifhoogte van de schuiven aan de bergingsgebieden in te stellen. Dit doe je zo:
	- o Eerst selecteer je de functie om tijdreeks te kunnen aanpassen met klikken:

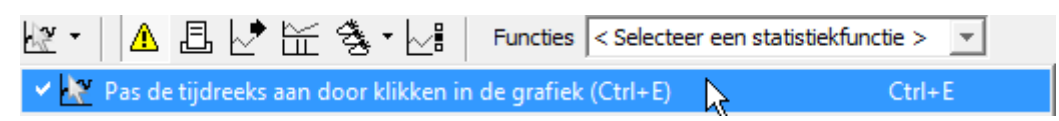

o Dan selecteer je de tijdreeks die je wilt aanpassen (een van de schuiven van de tweede grafiek):

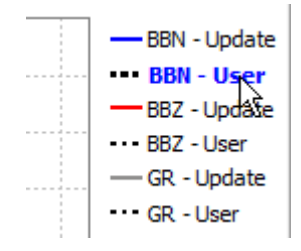

o Als laatste klik op de grafiek om de inzet van jouw sturing in te tekenen:

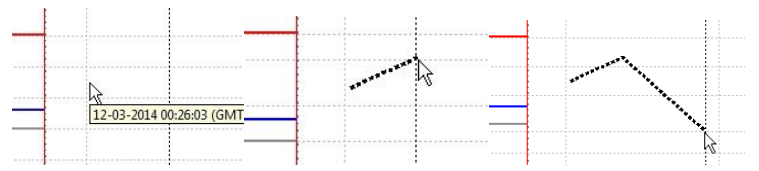

Als je weer op een andere tijdreeks klikt, dan wordt je sturing bewaard.

- Selecteer ten slotte de Update knoop en voer de taak uit.
- Bekijk de resultaten in de grafieken. Zijn de waterstanden bij Vughterstuw lager dan in de Feedback situatie? Ben je tevreden van je sturing of denk je dat het nog beter kan? Je kan de schuifhoogte meerdere keren aanpassen tot dat je een betere sturing heb dan de feedback regeling.

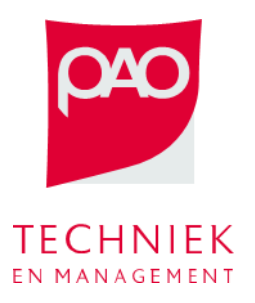

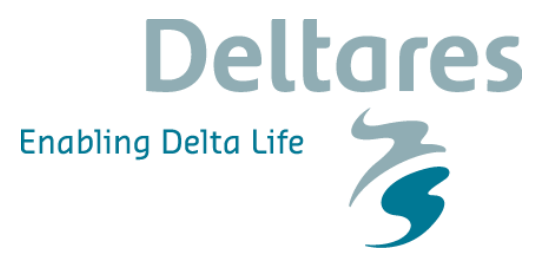

## **MPC voor de inzet van de bergingsgebieden**

In het systeem hebben we twee mogelijke optimalisatiemethodes:

- P-MPC met optimalisatie op schuifhoogtes. Resultaat is een tijdreeks van optimale schuifhoogtes voor de drie bergingsgebieden.
- TIO-MPC met optimale inzet van het tijdstip waarop een gebied ingezet moet worden. De schuif is dan volledig open.

We gaan de twee sturingsopties draaien en analyseren

- Ga naar ' ControlNEXT (links boven) Dommel en Aa', selecteer de P-MPC en TIO-MPC knopen en voer de taken uit.
- Bekijk de resultaten in de grafieken, en vergelijk ze met elkaar en met de resultaten van de vorige oefening. Welke van de twee optimalisaties komt met een beter resultaat? Welke is sneller?
- Laat je inspireren door de geoptimaliseerde resultaten en pas je eigen strategie aan bij de interactieve knoop. Of heb je al zelfs beter dan de optimalisatie gedaan?

## **Extra: analyse RTC-Tools model**

Open C:\FEWS\BOS\_DommelAa\Modules\RTCTools\rtcToolsConfig.xml. In dit XML bestand is het model gedefinieerd.

Open C:\FEWS\BOS\_DommelAa\Modules\RTCTools\rtcObjectiveConfig.xml. In dit bestand is de doelfunctie gedefinieerd.